## **v. 3.0.2.46**

➢ Er bestond een probleem bij het opmaken van een TVD indien "Beheer Certus" was aangevinkt voor het doorgeven van het antibioticaverbruik voor melkvee. Voor vleesrunderen kon de juiste landbouwdiersoort niet meer geselecteerd worden. Indien het gaat om een gemengd rundveebeslag ( dus zowel vleesrunderen als melkvee ) moet u in de gegevensfiche van de klant ( tabblad "TVD" ) het vakje "Gemengd Beslag" aanvinken. Op die manier krijgt u terug uw normale lijst van landbouwdiersoorten te zien bij het aanduiden van de diersoort op uw TVD.

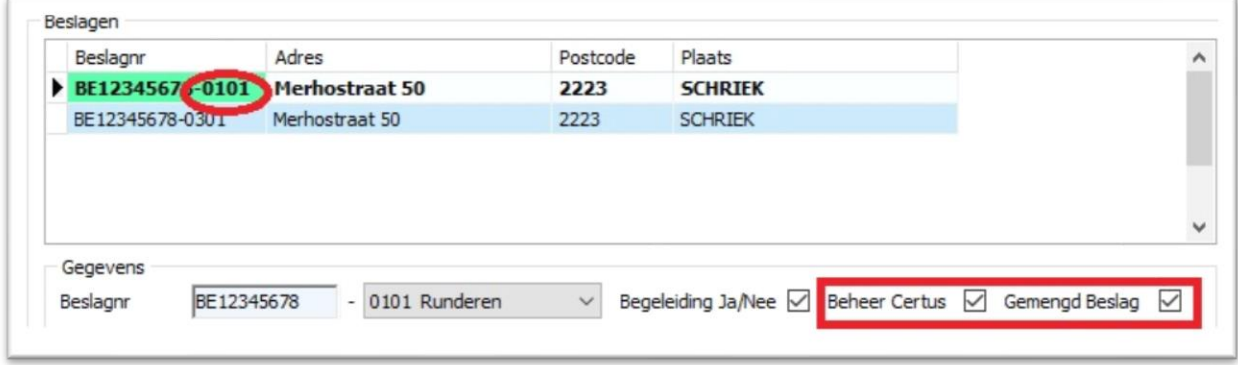

➢ Bij het ingeven van de conversiefactor voor melkvee kreeg men soms ( bijvoorbeeld bij tubes ) te maken met oneindige decimale getallen. Om afrondingsfouten - in het door te sturen bestand - te vermijden werd het mogelijk gemaakt om meerdere decimalen na de komma in te geven.

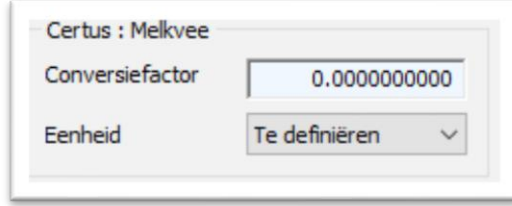

➢ Bigame gebruikers kunnen vanaf deze versie zelf hun producten- en diagnoselijst updaten.

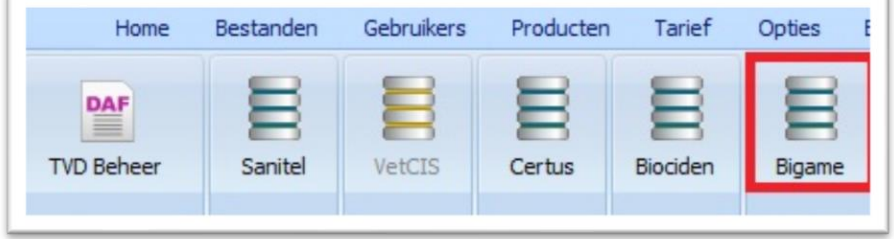

In het Bigame-venster werden daarvoor twee knoppen voorzien.

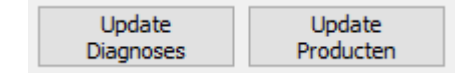

➢ Gezien het aanzwellend aantal landbouwdiersoorten die specifiek voor AB Register en Sanitel moesten voorzien worden kan u vanaf deze versie ook landbouwdiersoorten/ pathologieën buiten beheer plaatsen. Ze worden dan niet meer gevisualiseerd in de tabel maar worden niet gewist uit de database.

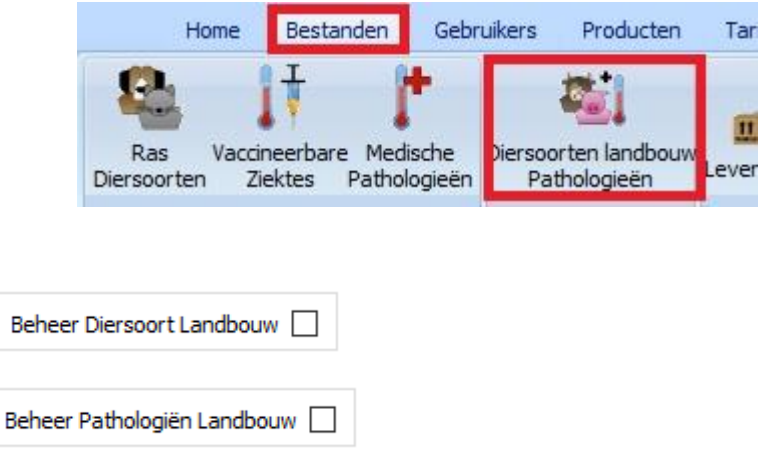

Door rechts te klikken en de optie "Uitsluitend beheerde landbouwdiersoorten weergeven" af te vinken, kunnen onbeheerde diersoorten terug actief gezet worden.

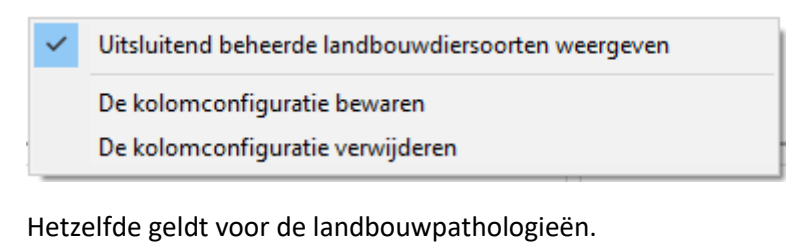

Uitsluitend beheerde landbouwpathologieën weergeven De kolomconfiguratie bewaren

De kolomconfiguratie verwijderen

➢ We introduceren de webservice Dubavo voor het binnentrekken van bestellingen. Vooreerst moet u de leverancier configureren. Ga daarvoor naar "Bestanden" en daarna naar "Leveranciers.

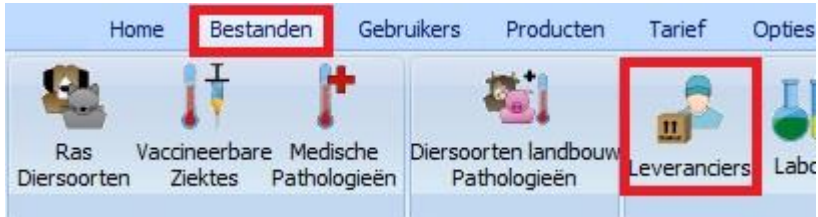

Kies de leverancier in de lijst en selecteer de Dubavo Webservice in de dropdown.

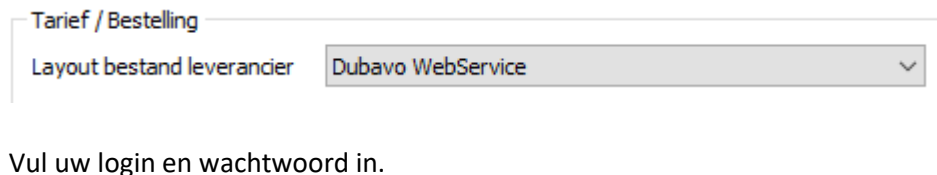

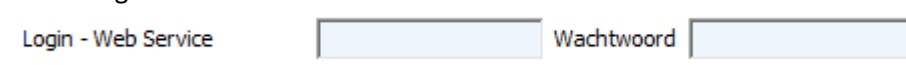

Sla de aanpassingen op.

Het ontvangen van de bestellingen loopt volledig parallel aan de methodologie van de andere leveranciers met webservice.

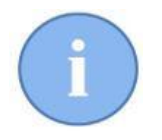

Om onduidelijke redenen lukt het momenteel nog niet om het compleet tarief van Dubavo te downloaden. Wij hebben daarvoor contact met de leverancier en hopen dit zo snel mogelijk te corrigeren.

## ➢ **Laboresultaten AML**

In deze versie wordt een begin gemaakt met het automatisch binnenhalen van laboresultaten. In het geval van AML gebeurt dit via een webservice. Voorafgaandelijk moet die geconfigureerd worden. Ga daarvoor in het tabblad "Bestanden" naar "Labo".

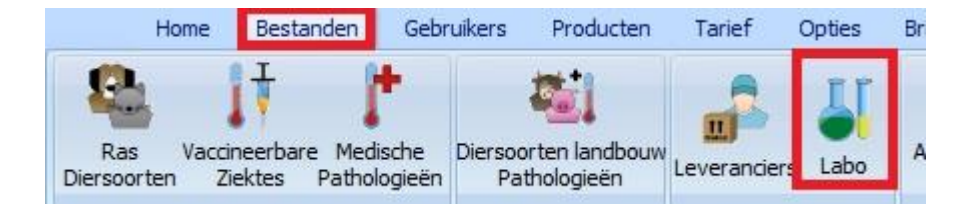

Maak daar, indien nog niet aanwezig, het labo AML aan door middel van de knop "Toevoegen".

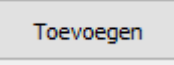

## Vul nu de gegevens van AML in :

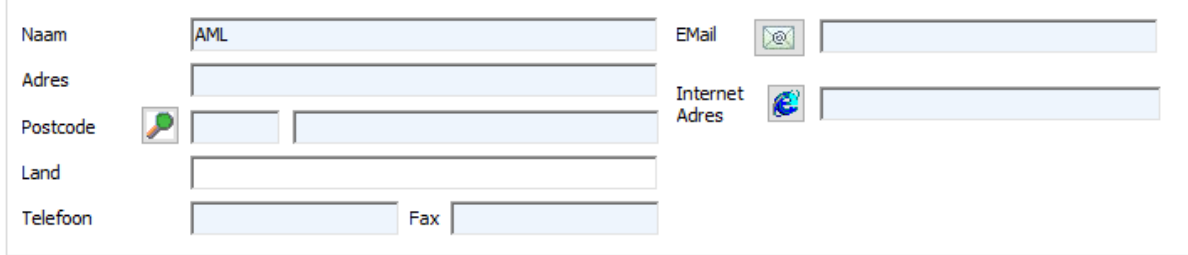

In het vak rechts daarvan selecteert u in de dropdown AML en vult vervolgens uw login en wachtwoord in. Dit zijn de gegevens waarmee u nu ook inlogt in op de website van AML. Indien u deze niet kent dient u deze op te vragen bij AML zélf.

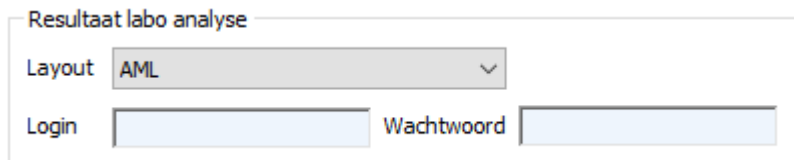

## Sla alles op met "Bewaren".

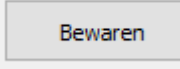

Voor het eigenlijke opvragen van de resultaten gaat u in het tabblad "Home" naar de module "Labo Analyse".

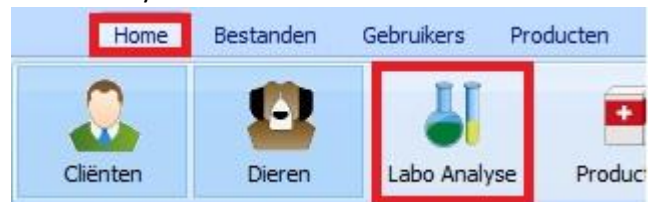

Klik onderaan op "Opvragen resultaten"

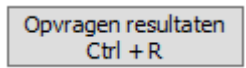

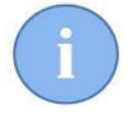

Standaard gaat Cinnaber analyses opzoeken van maximum 30 dagen oud ). Reeds verwerkte analyses worden vanzelfsprekend niet meer opgevraagd.

In het venster selecteert u van welk labo u de resultaten wenst op te vragen.

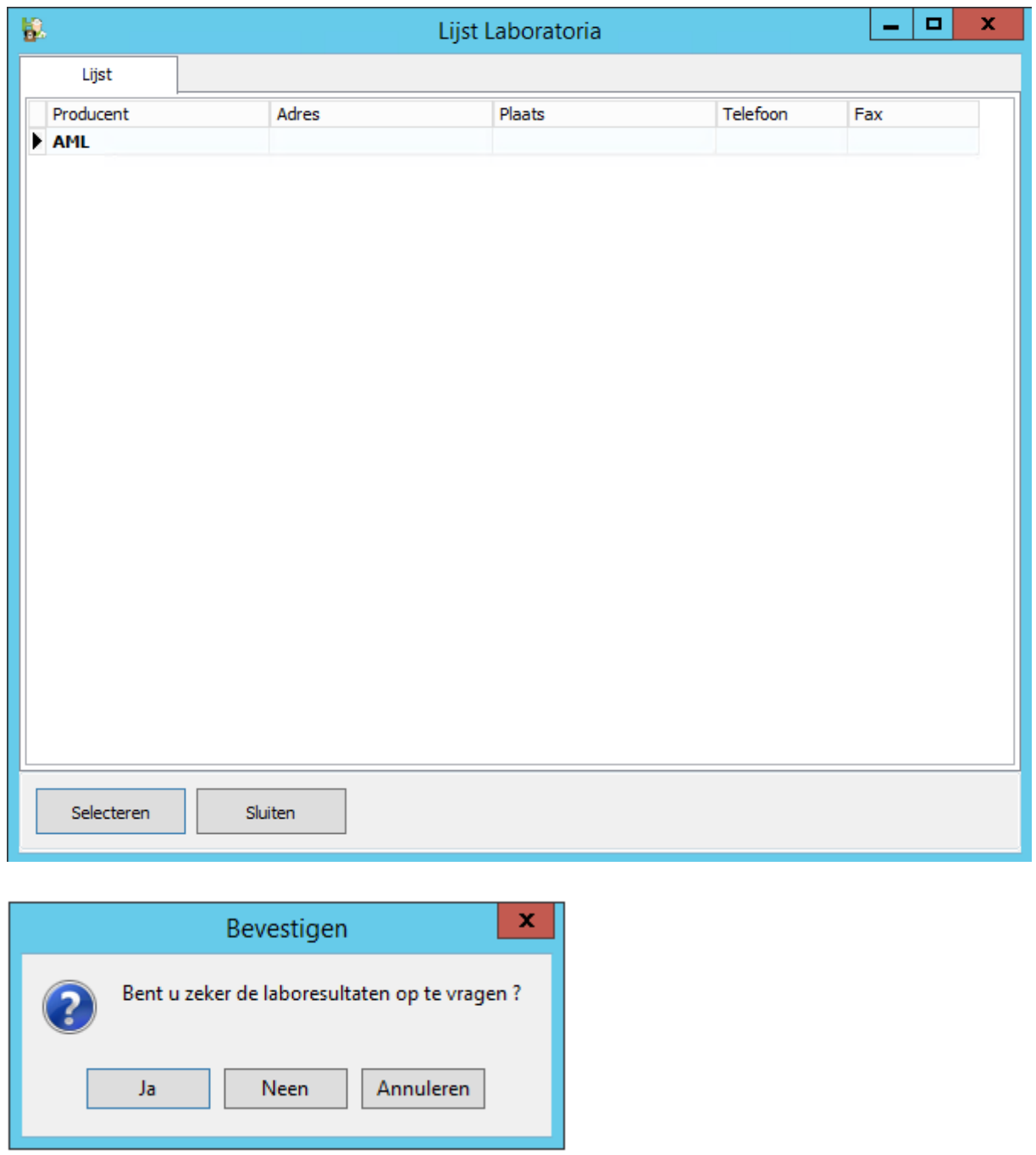

De binnenlopende resultaten worden links opgelijst. Indien u een lijn snel wenst te visualiseren, selecteert u die waarna ze rechts wordt getoond.

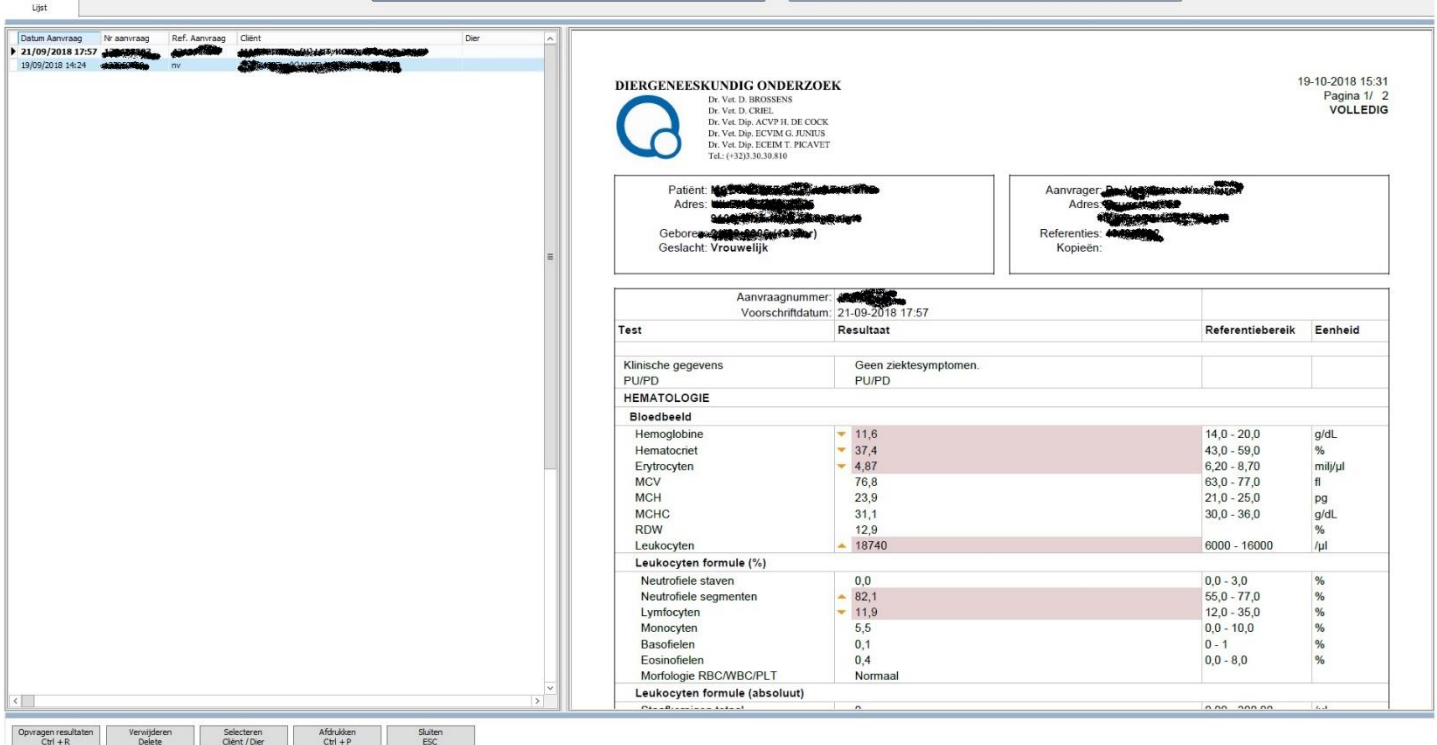

Om de weergave mogelijk te maken moet u Acrobat Reader ( Adobe ) geïnstalleerd hebben op uw computer.

U kan het gratis downloaden op onderstaande link :<https://get.adobe.com/nl/reader/>

Men kan de analyse linken aan een cliënt/patiënt. Klik daarvoor op de knop "Selecteren Cliënt/Dier".

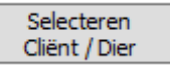

In een eerste fase krijgt u de cliëntenlijst te zien. Selecteer daar de juiste cliënt. Cinnaber zal daarna automatisch de dieren van die cliënt tonen. Daar selecteert u het betreffende dier.

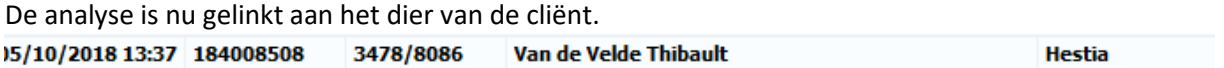

In het volgende venster krijgt u de mogelijkheid om de analyse te linken aan een bestaande consultatie ( de consultaties van het geselecteerde dier worden getoond ) of aan een nieuwe consultatie. Om te koppelen aan een bestaande consultatie selecteert u de gewenste consultatie en klikt daarna op "Selecteren".

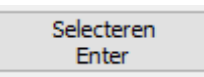

In het voorbeeld zal de analyse gekoppeld worden aan het "gezondheidsonderzoek" van 22/10/2018.

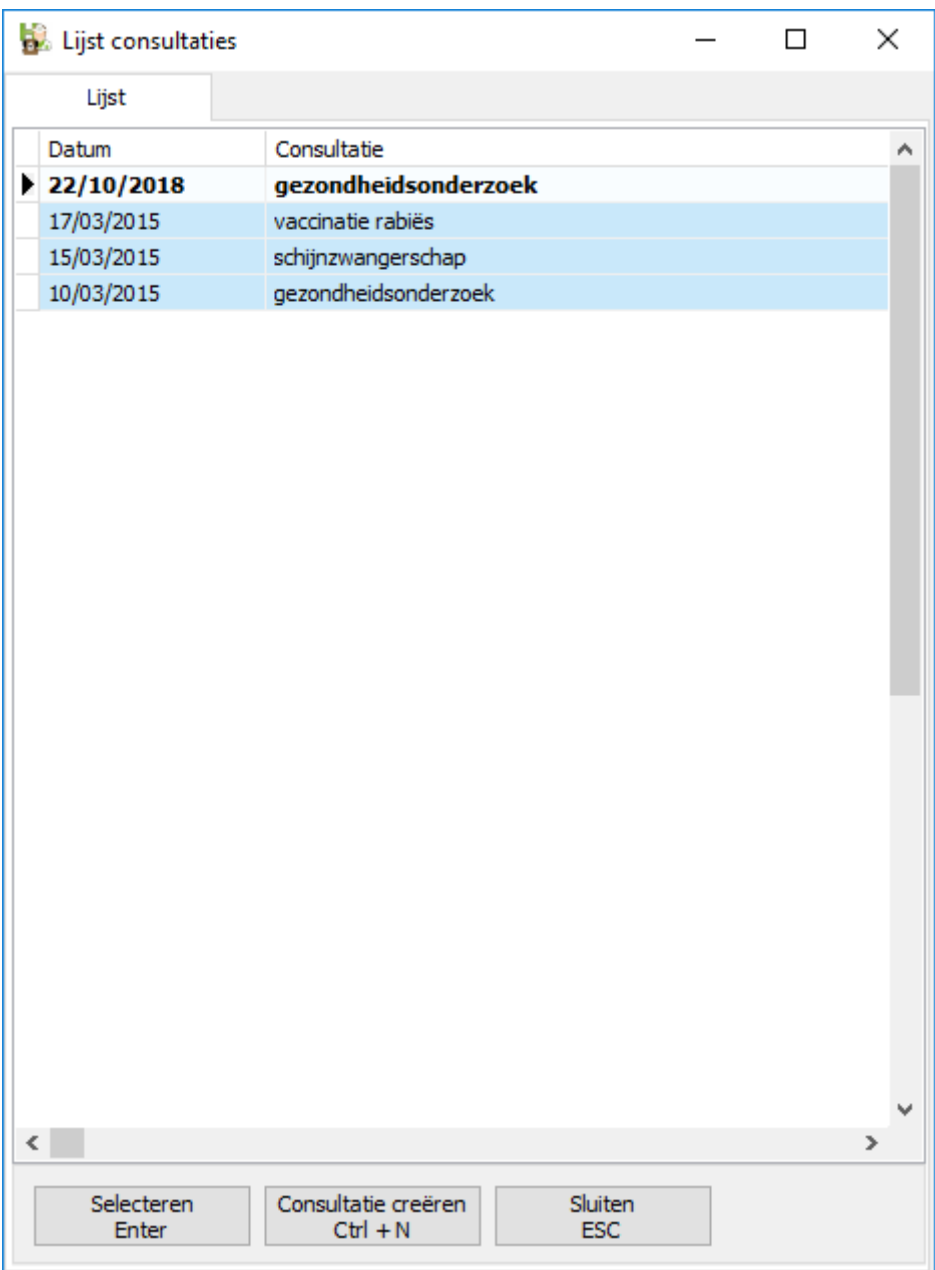

Klikt u op de knop "Consultatie creëren" dan wordt voor dat dier automatisch een nieuwe consultatie ( standaard is dit "Resultaat labo analyse" ) aangemaakt.

Consultatie creëren  $CtrI + N$ 

Dit kan u waarnemen in de dierenfiche, tabblad "Consultaties".

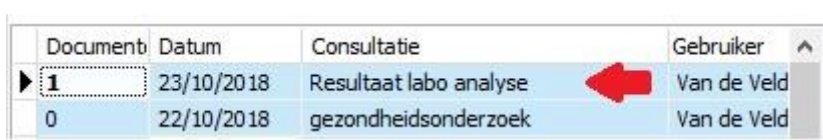

De analyse is nu gelinkt aan de consultatie. Er werd door Cinnaber een gelinkt document aangemaakt, verbonden aan die consultatie.

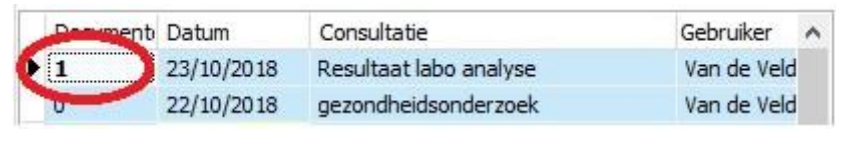

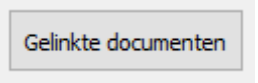

Het pdf document wordt opgeslagen in C:\Cinnaber\Documents\LaboratorieAnalysis.

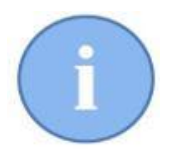

AML is pas het eerste labo waar de automatische integratie voor verzorgen. Gaandeweg zullen andere labo's volgen.